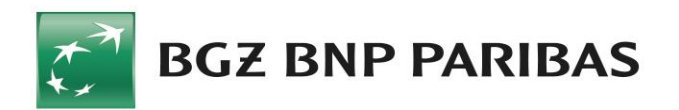

## Instrukcja generowania i importowania certyfikatów komunikacyjnych dla usługi Connect

1. Uruchamiamy Kreator Comarch ERP Optima - kreator certyfikatów komunikacyjnych.exe i wybieramy Start.

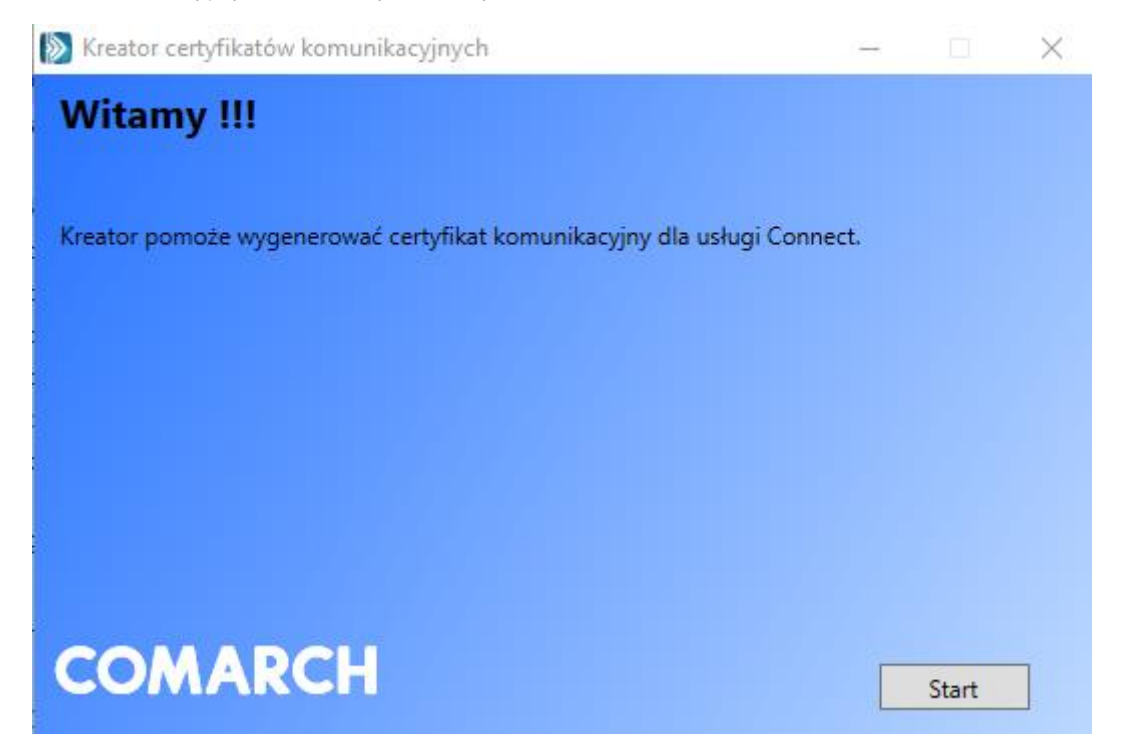

2. Wpisujemy Identyfikator klienta Connect (widoczny w Online Biznes -> Connect - >Zarządzanie Klientami Connect) , wybieramy Generuj.

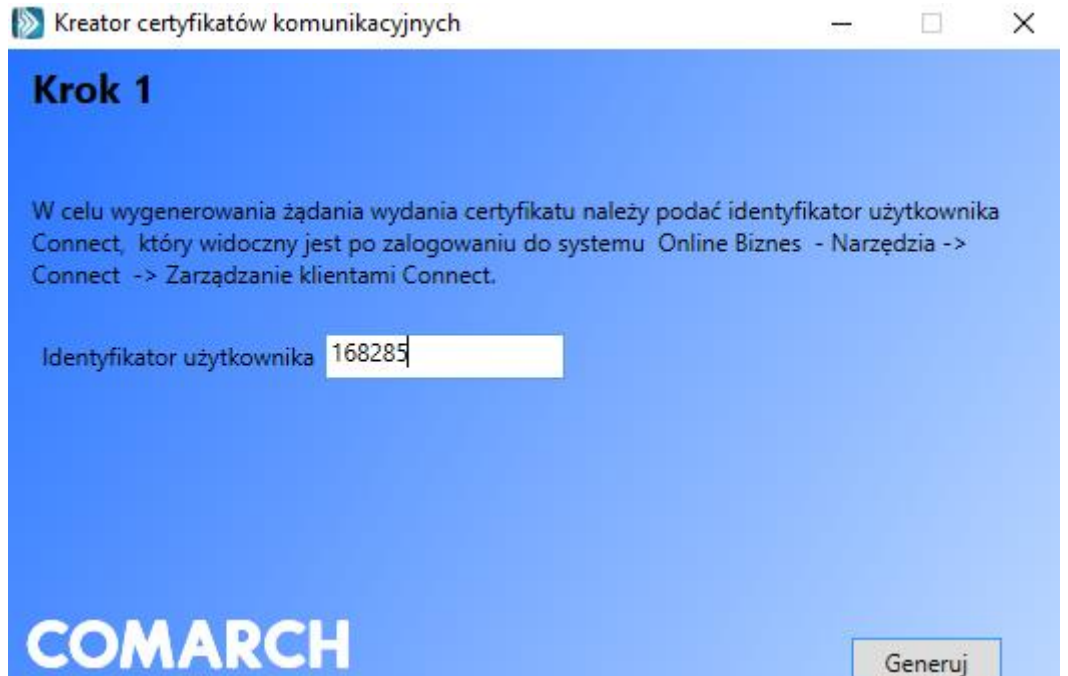

3. Wygenerowane żądanie wydania certyfikatu zapisujemy. Wprowadzamy nazwę pliku, pozostawiamy rozszerzenie pliku jako (\*.csr)

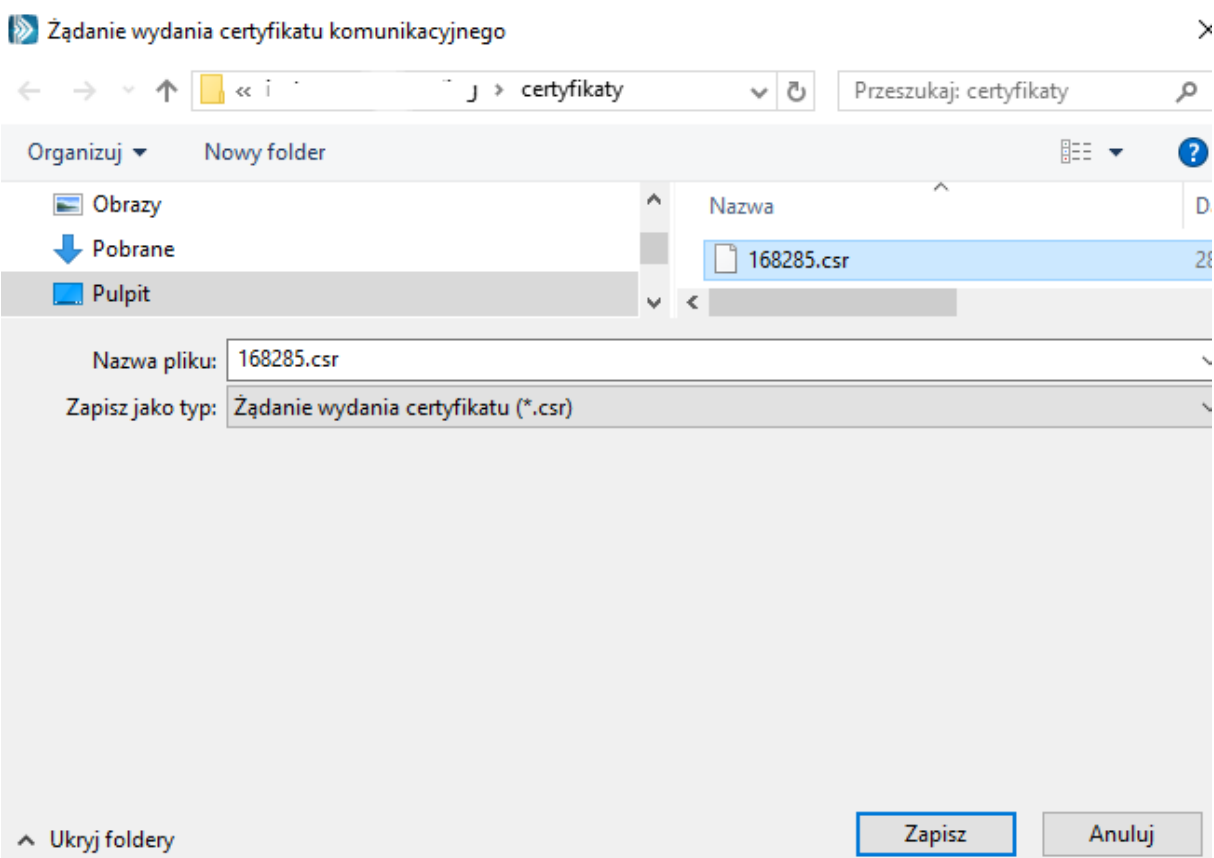

4. Zapisany plik importujemy do Online Biznes wybierając Narzędzia-> Connect-> Zarządzanie Klientami Connect, następnie Certyfikaty->Nowy certyfikat komunikacyjny.

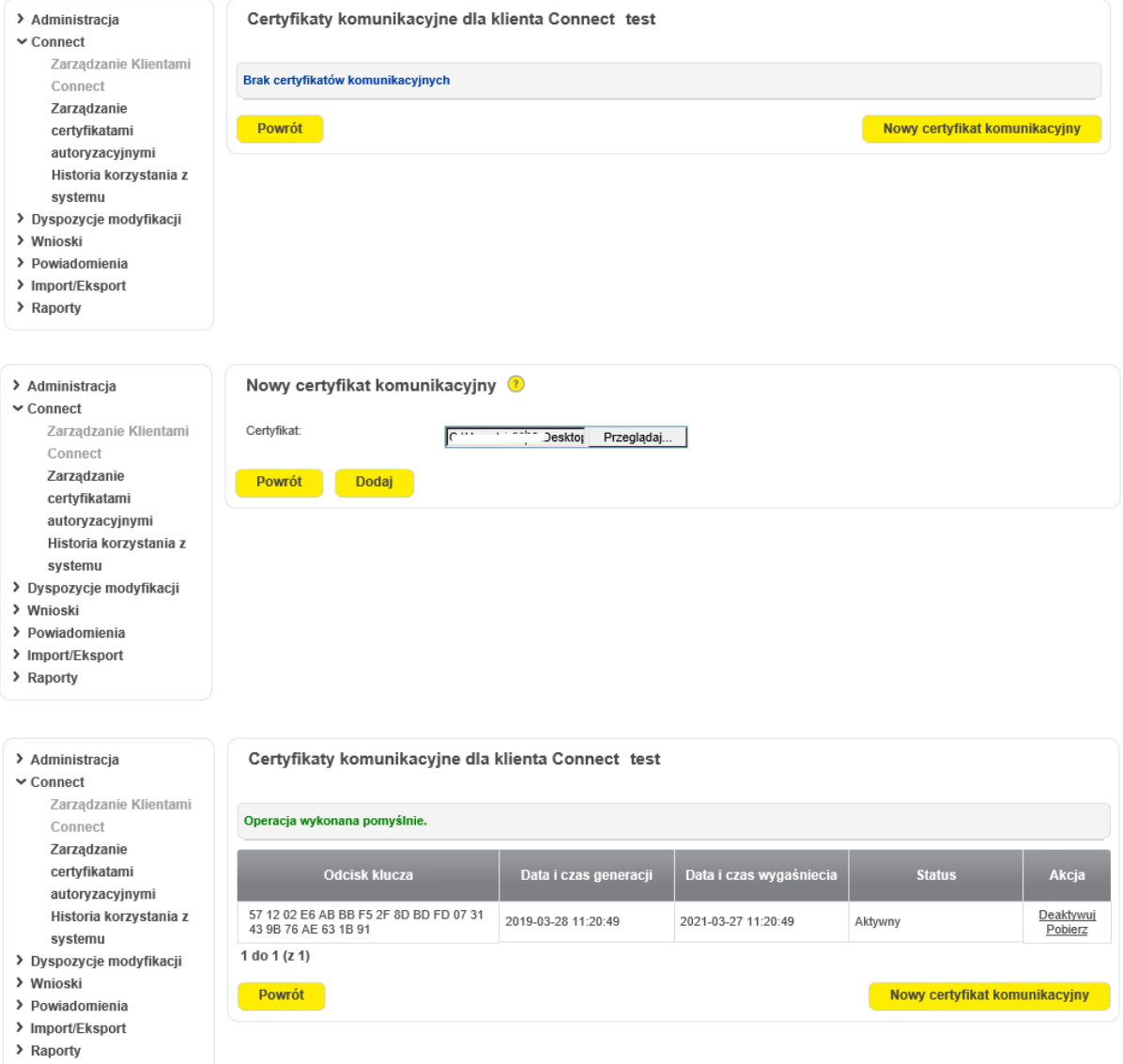

5. Certyfikat został wygenerowany. Wybieramy w kolumnie Akcja: Pobierz i zapisujemy certyfikat komunikacyjny.

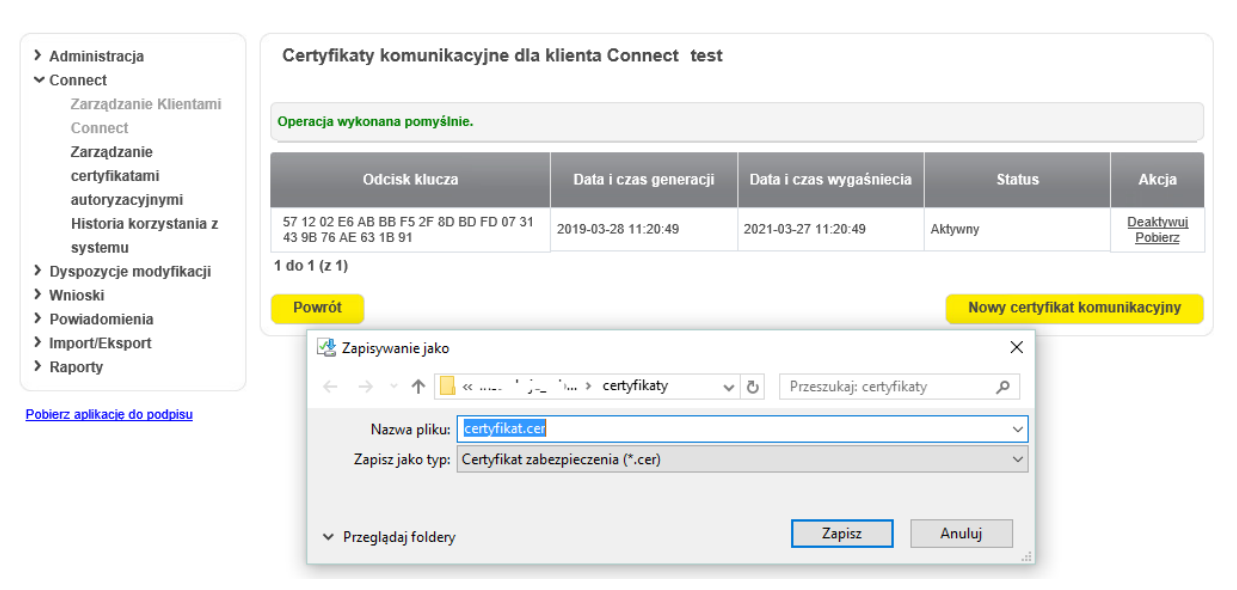

6. Powracamy do kreatora certyfikatów komunikacyjnych i zaczytujemy pobrany z Online Biznes certyfikat komunikacyjny. Po wybraniu pliku o rozszerzeniu .cer klikamy Importuj

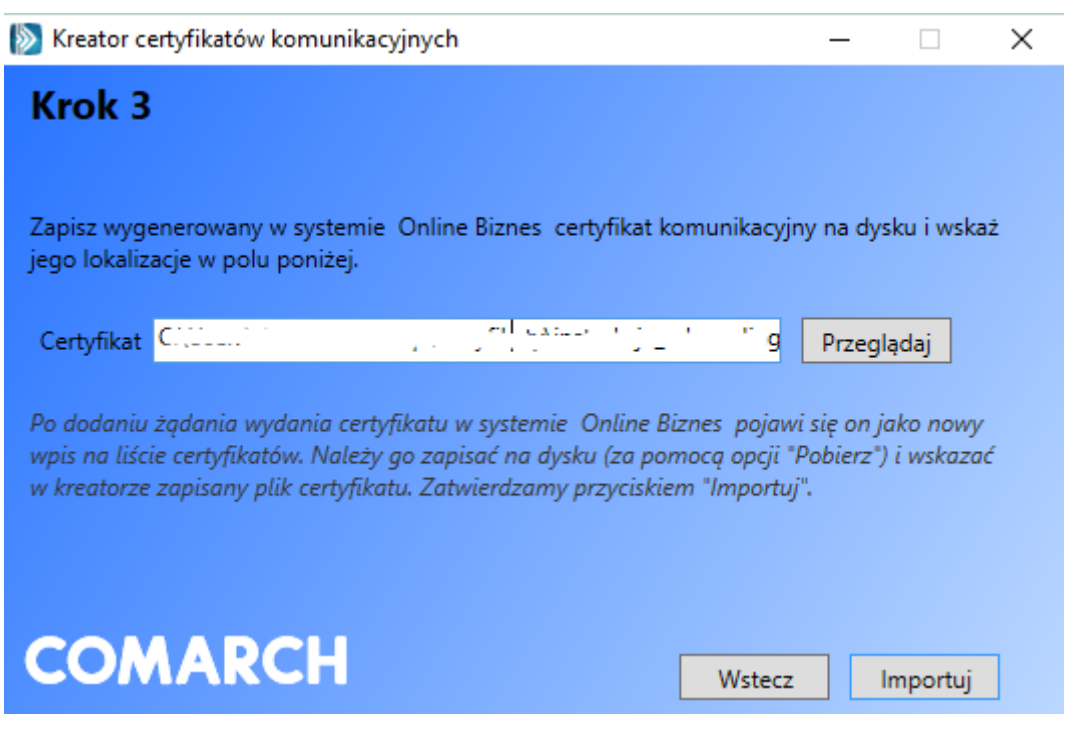

7. Certyfikat został utworzony. Dodatkowo dodajemy certyfikat do systemu Windows wybierając w kreatorze Dodaj.

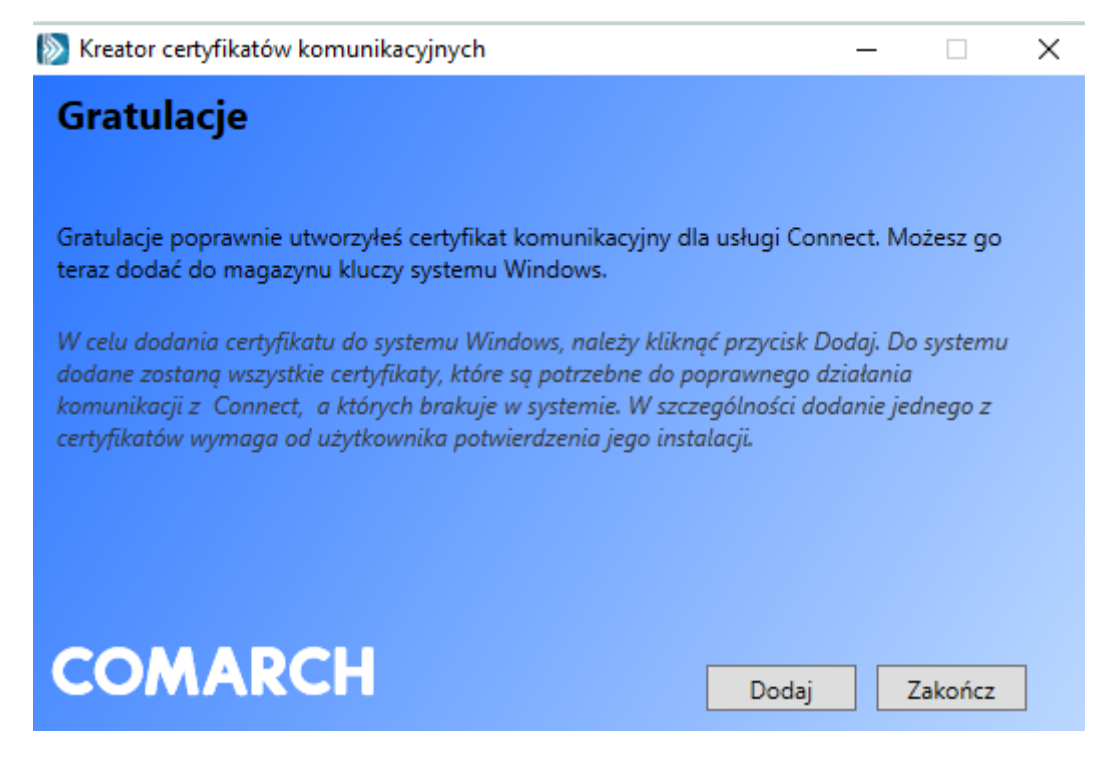

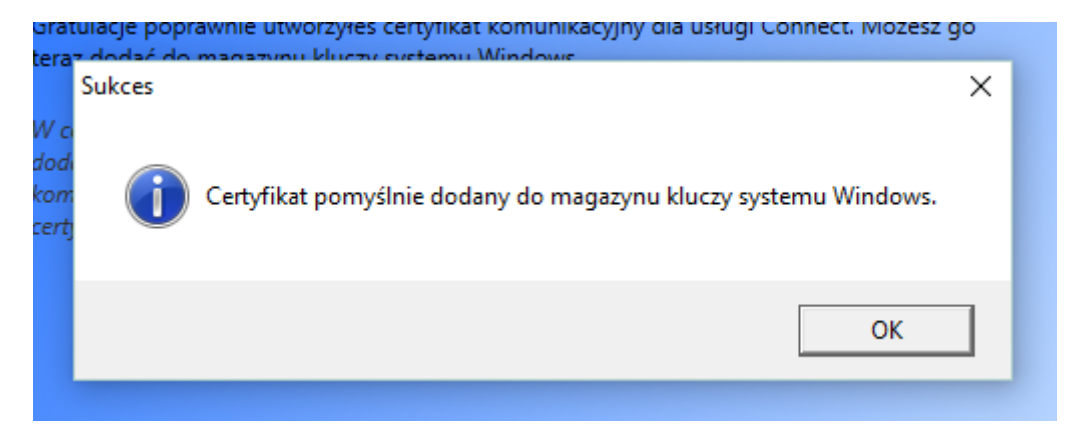

8. Klikamy na OK, a następnie na Zakończ.